## **Killarney Secondary**

## **Accessing Your Schedule**

**Step 1** - Login to: **[www.myeducation.gov.bc.ca](http://www.myeducation.gov.bc.ca/)**

**Step 2 –** Click the "**My Info**" button at the top let hand corner of page

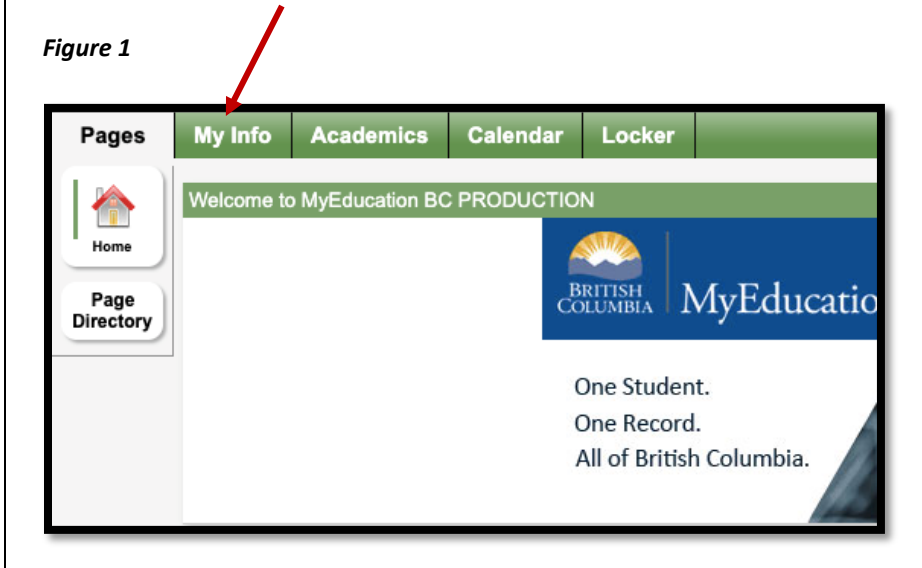

**Step 3 –** Click "**Current Schedule**" button at the side of the page

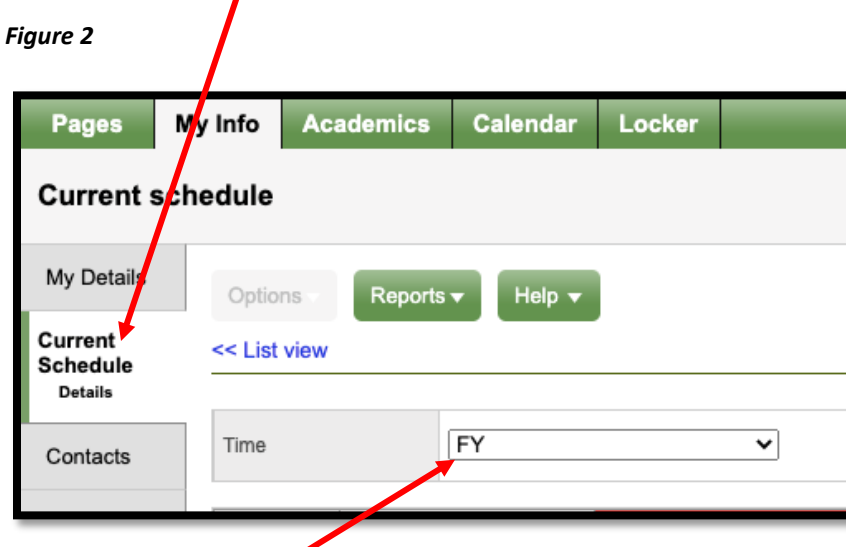

**Step 4** – Select "**FY**" in the dropdown menu. Your child's schedule for the year will appear in the main window of the page

**Step 5** – Your Semester 1 classes will be under the heading **S1D1 - S1 Day 1** and your Semester 2 classes will be under the heading **S2D1 - S2 Day 1.**